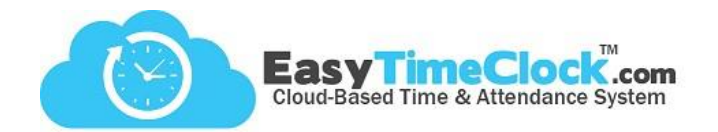

Track and filter employees' time using **Projects**. This is an optional feature. Step One will discuss creating Projects, and Step Two will discuss assigning Projects to specific employees.

**\_\_\_\_\_\_\_\_\_\_\_\_\_\_\_\_\_\_\_\_\_\_\_\_\_\_\_\_\_\_\_\_\_\_\_\_\_\_\_\_\_\_\_\_\_\_\_\_\_\_\_\_\_\_\_\_\_\_\_\_\_\_\_\_\_\_\_\_\_\_\_\_\_\_\_\_\_\_\_\_**

## **Step One:**

**Features** tab, **Projects**

Create Projects

Give your project a Full Name, Abbreviated Name, and choose a Pay Type.

## Save Changes

There are 5 different Pay Type options. **Regular Rate**, **Overtime Rate**, and **Double Time Rate** are all fairly self-explanatory.

**Exempt Rate** means that hours earned under this project are exempt from overtime rules. **Non-Pay Time Off** can be used for tracking absences or other unpaid time.

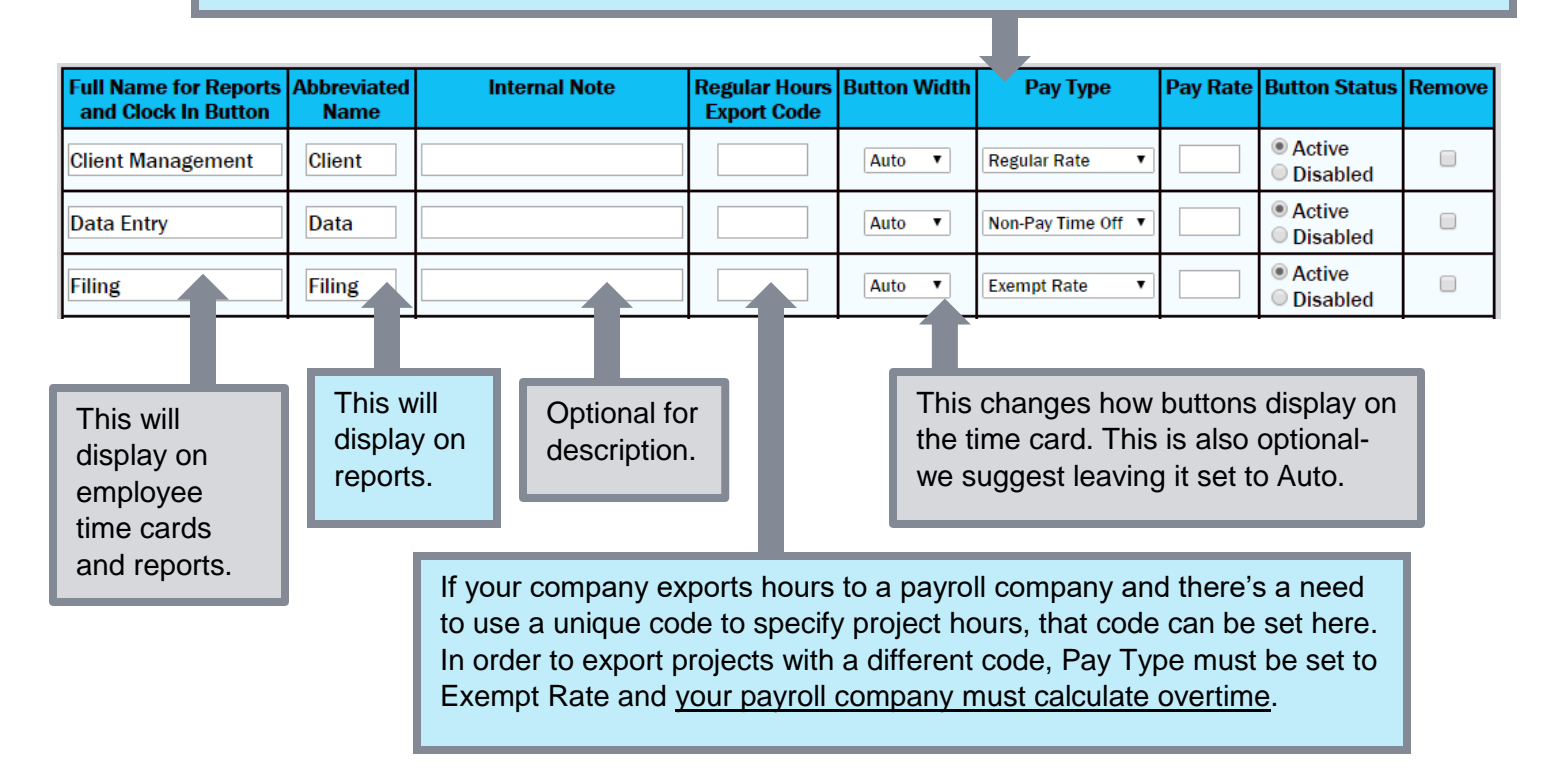

## **Notes:**

Creating any projects will **override the default project of "Work"**. If employees should still have access to a standard work project, create a new project called "Work".

Using a Non-Pay Time Off project is the only way to **track absences** in Easy Time Clock.

If you want a project that only the Admin and Supervisors have access to (such as an **unpaid absence** category), create a project and don't assign it to any employees, you can still use it on Time Card Edit. See next page for further instruction on how to unassign projects.

Easy Time Clock, Inc. Customer Service (405) 314-2436 ©2003 - 2016 Easy Time Clock, All Rights Reserved

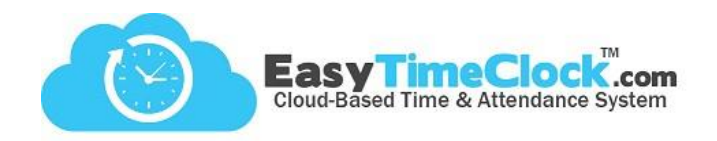

## **Step Two:**

**Features** tab, **Assign Projects or Breaks**

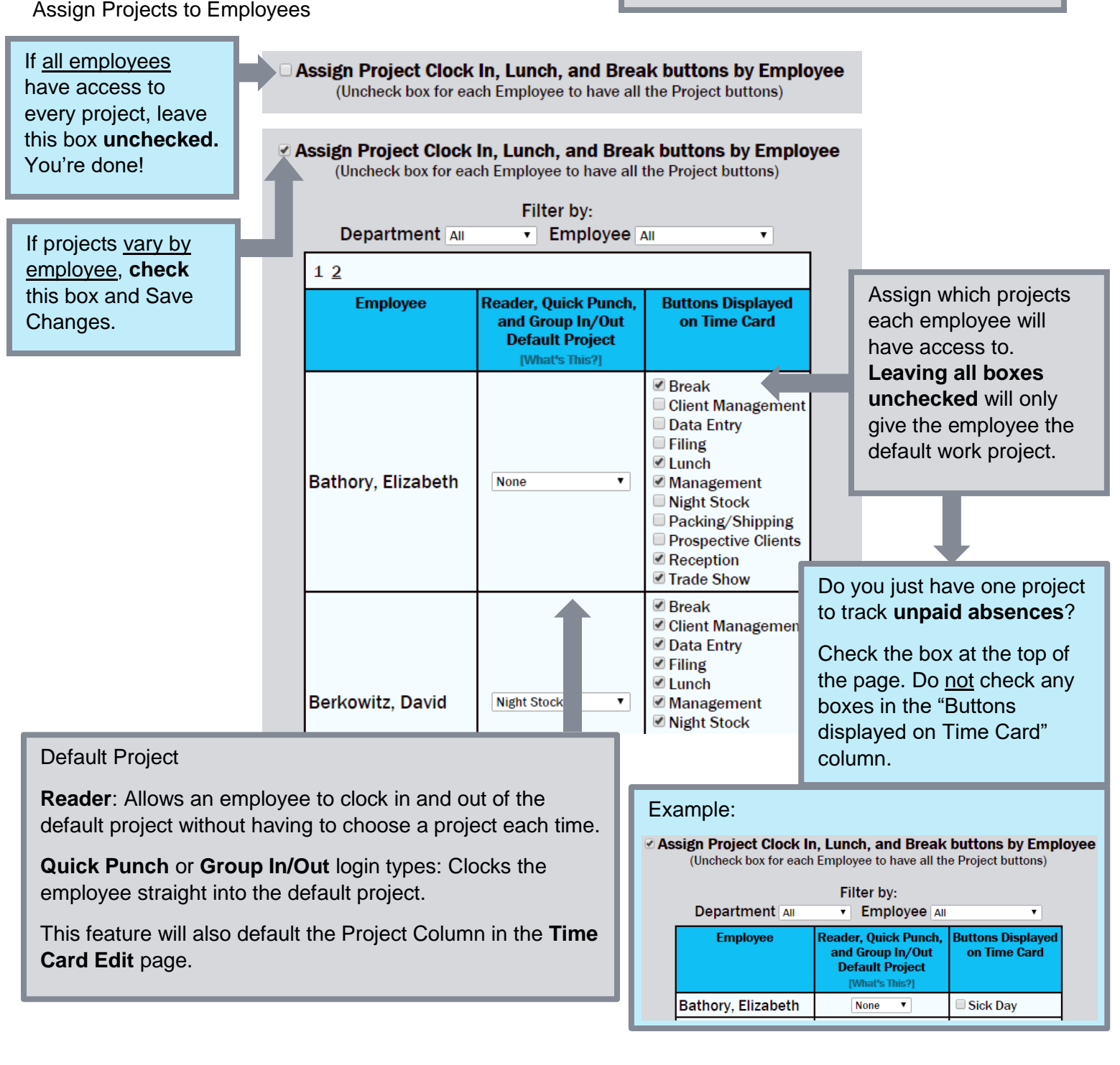

**\_\_\_\_\_\_\_\_\_\_\_\_\_\_\_\_\_\_\_\_\_\_\_\_\_\_\_\_\_\_\_\_\_\_\_\_\_\_\_\_\_\_\_\_\_\_\_\_\_\_\_\_\_\_\_\_\_\_\_\_\_\_\_\_\_\_\_\_\_\_\_\_\_\_\_\_\_\_\_\_**

For further assistance with Projects contact Customer Service.

(405) 314-2436 [support@easytimeclock.com](mailto:support@easytimeclock.com)